# BIS Help Guides

# **How to Format the Data**

Learn how to format data.

Written By: Mirai

#### How to Format the Data Guide ID: 138 - Draft: 2015-06-23

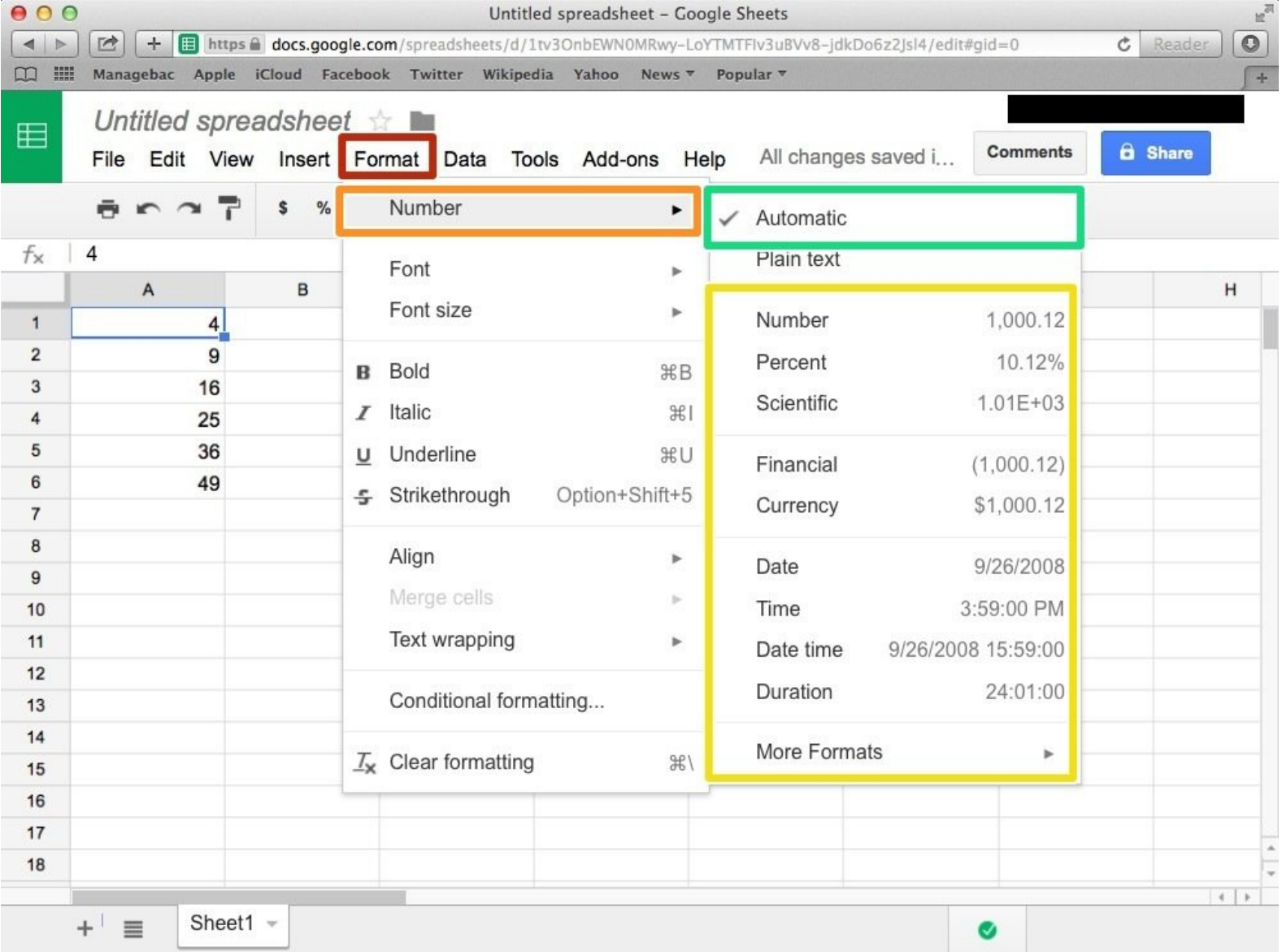

#### How to Format the Data Guide ID: 138 - Draft: 2015-06-23

# **INTRODUCTION**

Learn how to format data.

# **Step 1 — How to Access google.com**

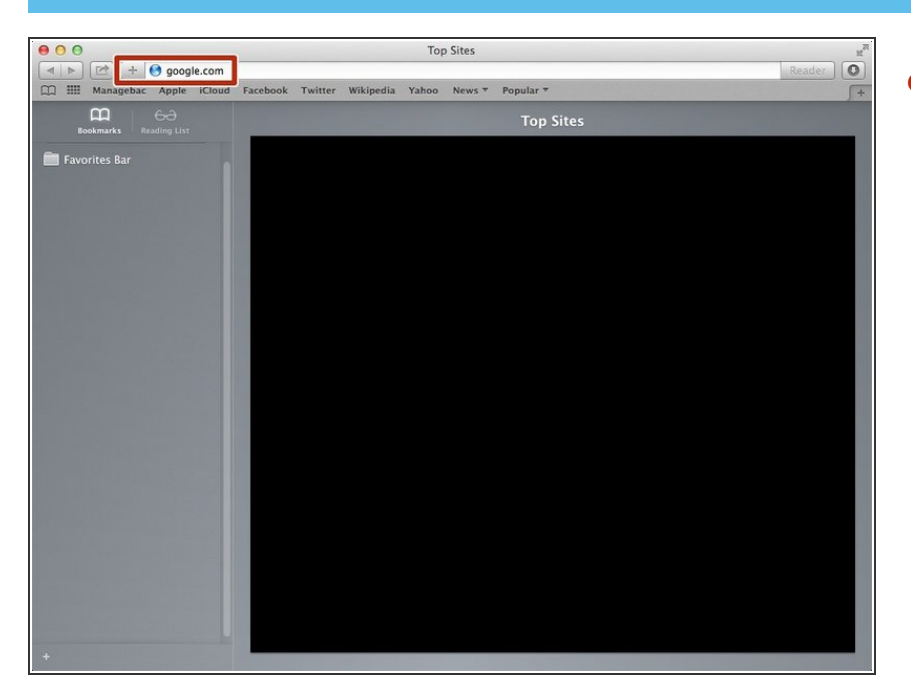

Typing "google.com" in the address bar to go to the google website  $\bullet$ 

## **Step 2 — Finding The Sign In Button**

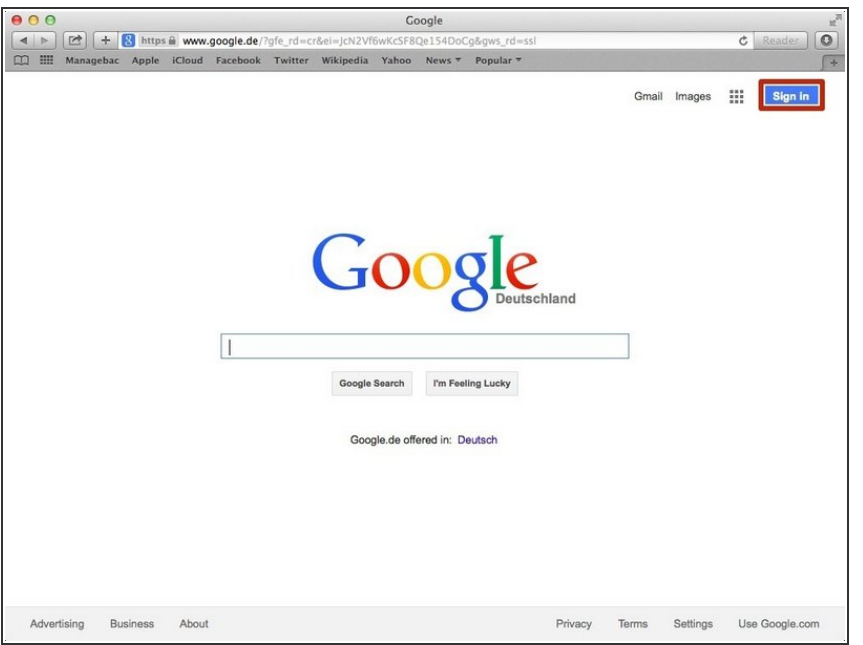

Click on the "Sign In" button to sign in your google account  $\bullet$ 

## **Step 3 — Entering Your Email**

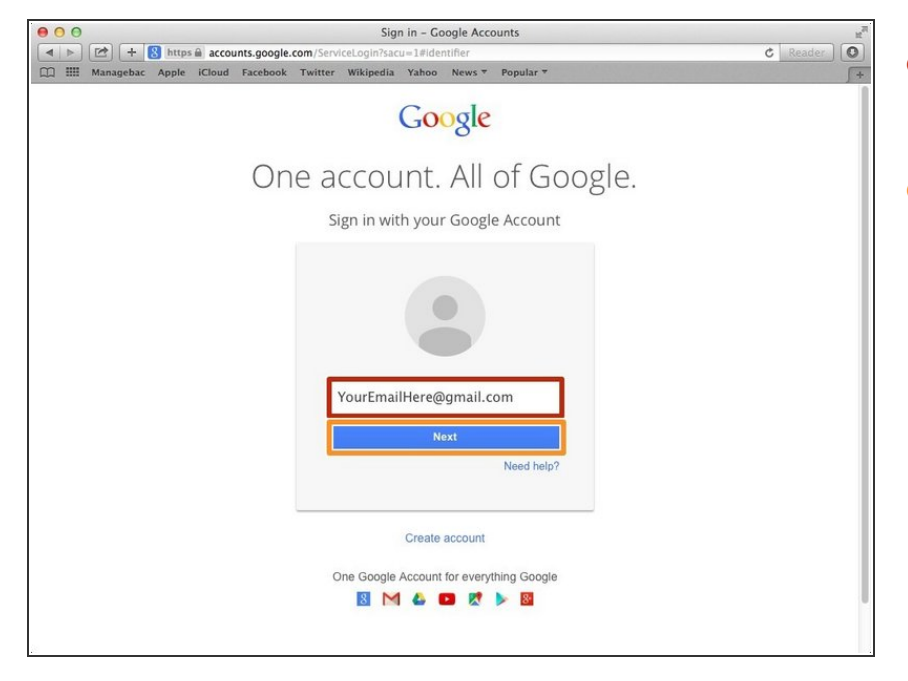

- Type your email address into this box  $\bullet$
- Click on the blue "Next" button

## **Step 4 — Entering In Your Password**

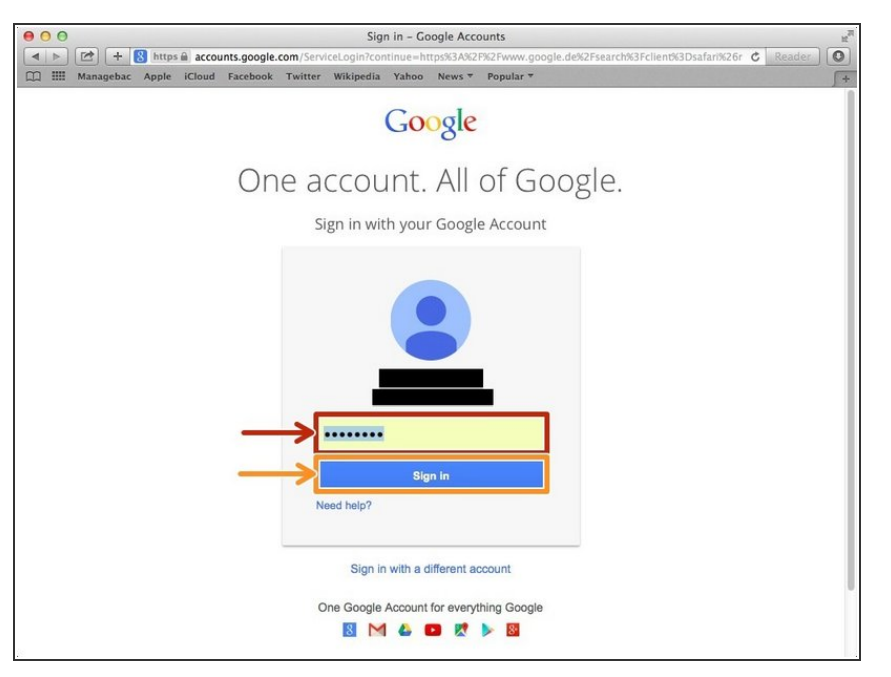

- Type your password into this box
- Click on the blue "Sign In" button

# **Step 5 — Opening Google Sheet**

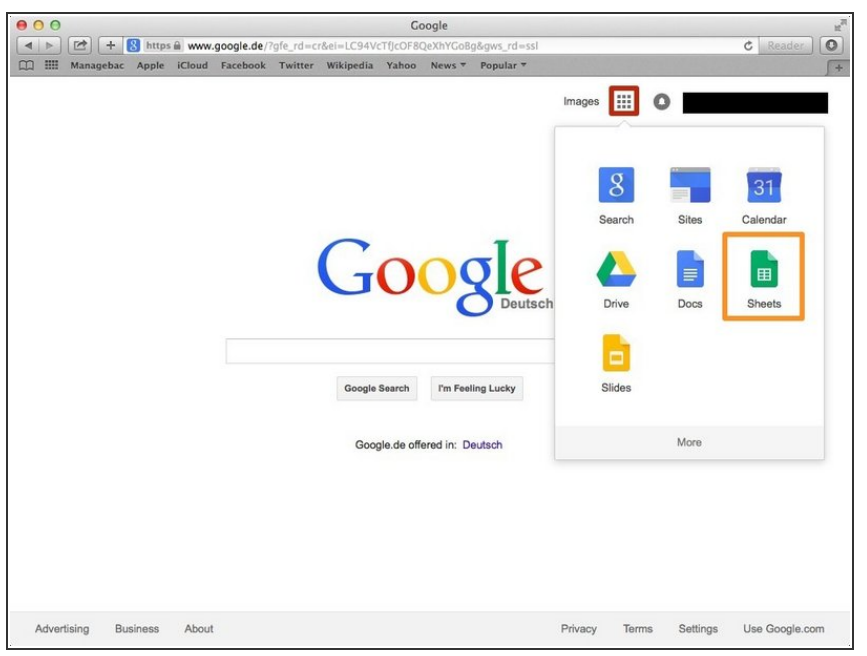

- Click this button to open a menu of options  $\bullet$
- Click on the "Sheet" button

## **Step 6 — Creating a New Spreadsheet**

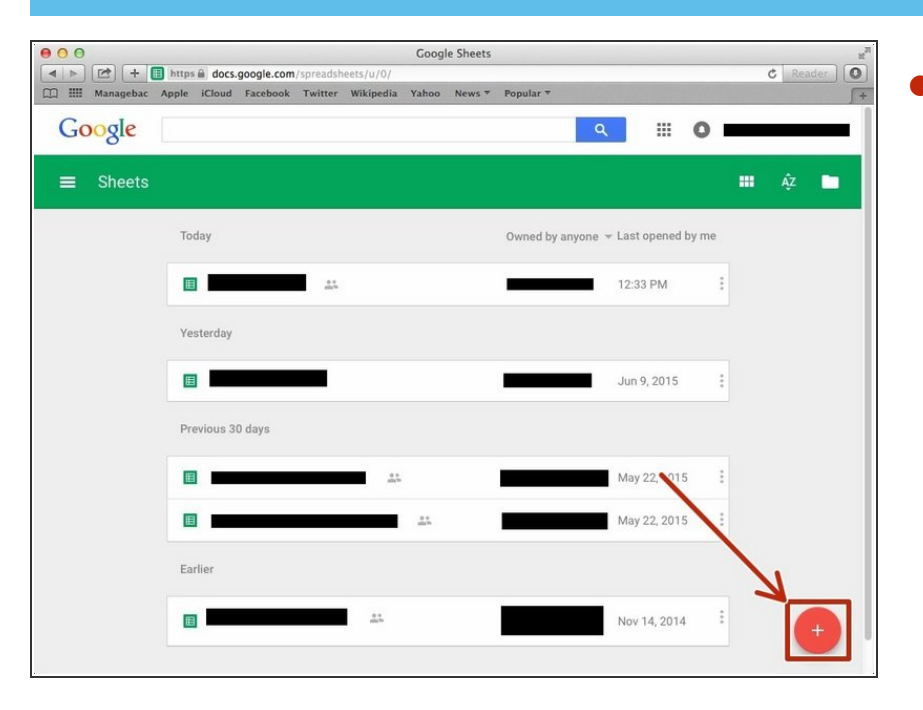

Click + button to create new spreadsheet  $\bullet$ 

#### **Step 7 — Formatting Numbers**

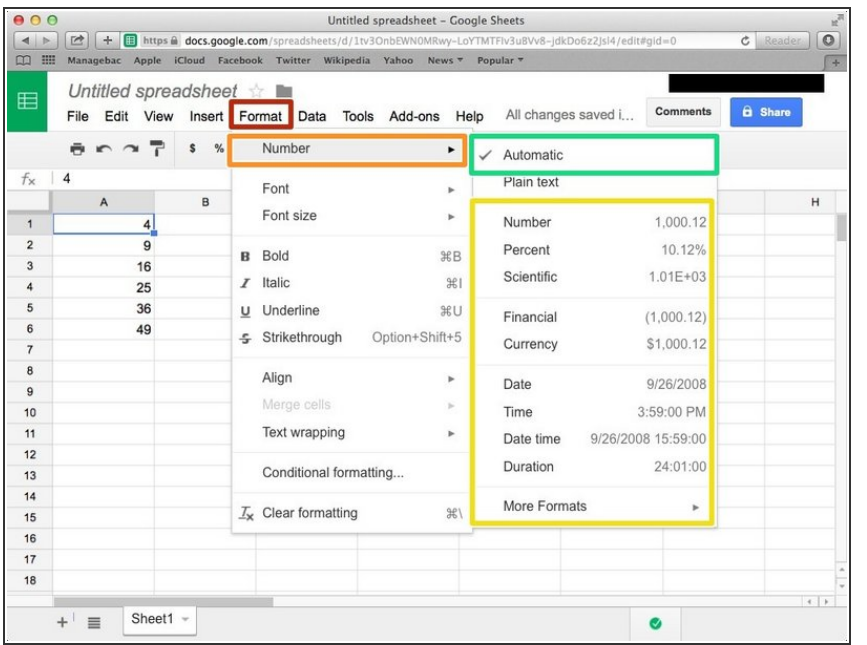

- Click "Format"
- Click "Number"
- From the box, you can choose your required format.  $\bullet$
- You can clear formatting by click this.
- You have to click one you want to use format.

#### **Step 8 — Changing Format of Characters (Alphabet & Numbers)**

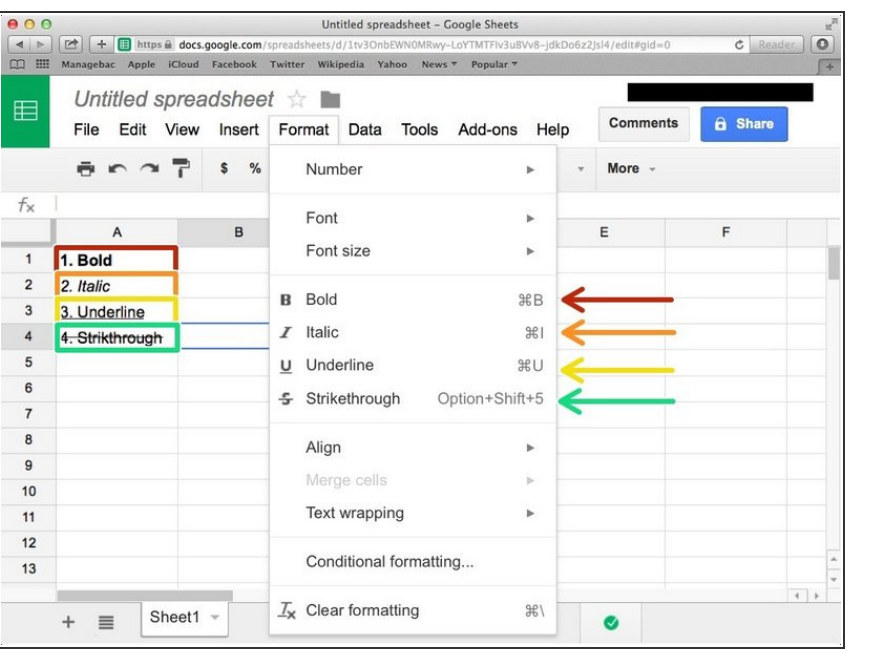

- Press command+B ( $\#$ +B) to make it Bold. Or click "Format"⇨"Bold".
- Press command+I ( $\#$ +I) to make it Italic. Or click "Format"⇨"Italic"
- Press command+U ( $#+U$ ) to make Underline. Or click "Format"⇨"Underline"
- Press Option(alt)+Shift+5( $\Upsilon$ + $\hat{U}$ +5) to Strikethrough the characters. Or click "Format"⇨"Strikethrough".

## **Step 9 — Changing the Font Size**

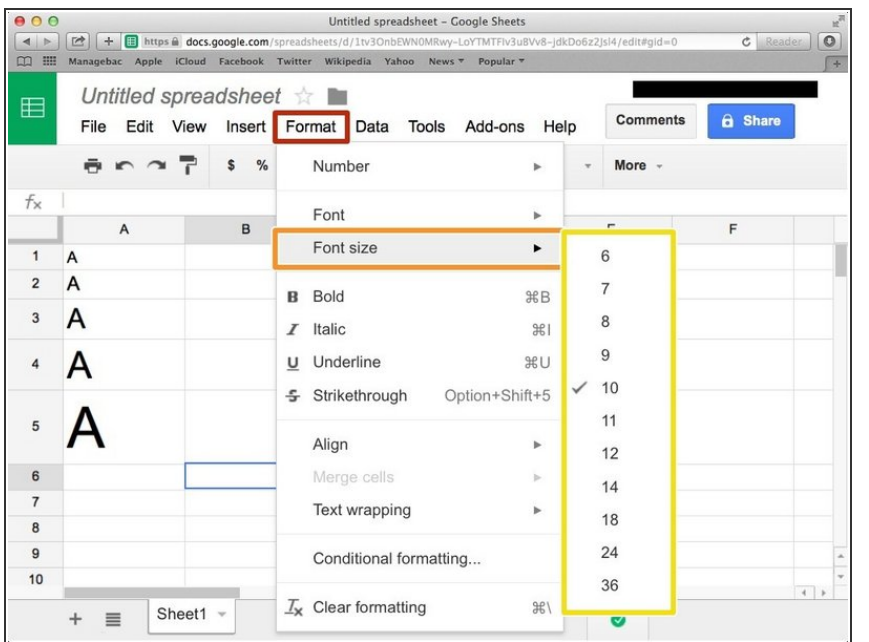

- Click "Format"
- Click "Font size"
- Select a size from this box

# **Step 10 — Other Way of Changing the Font Size**

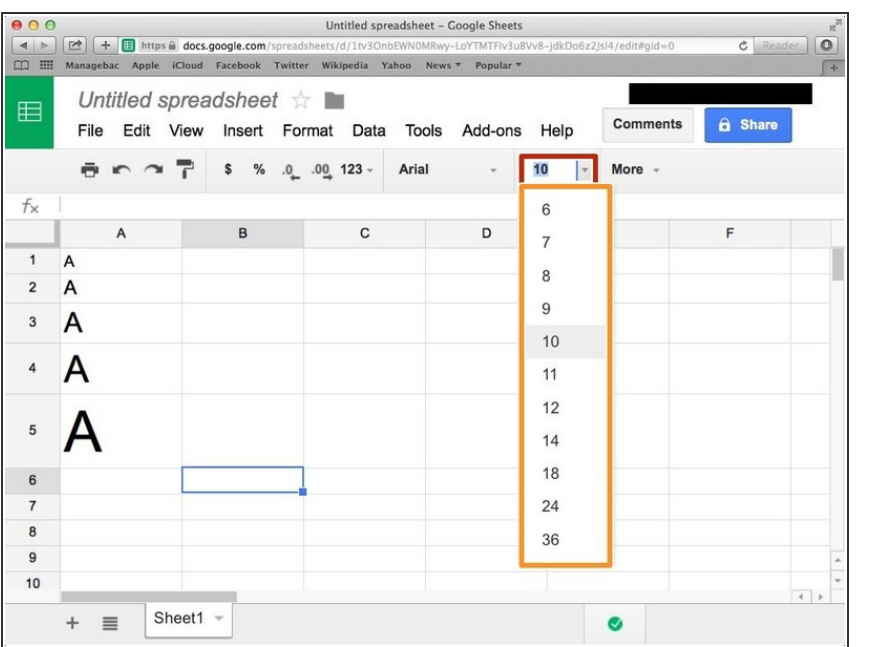

- Click this box and type font size (number).
- **Or just click from this box.**

## **Step 11 — Changing the Font**

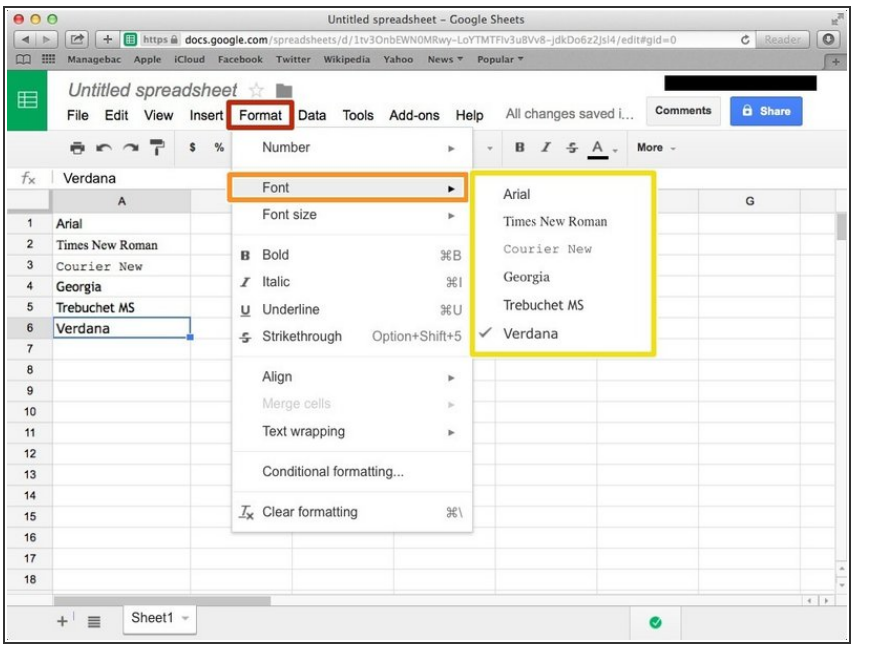

- Click "Format"
- Click "Font"
- Click one from the box.

# **Step 12 — Other Way of Changing the Font**

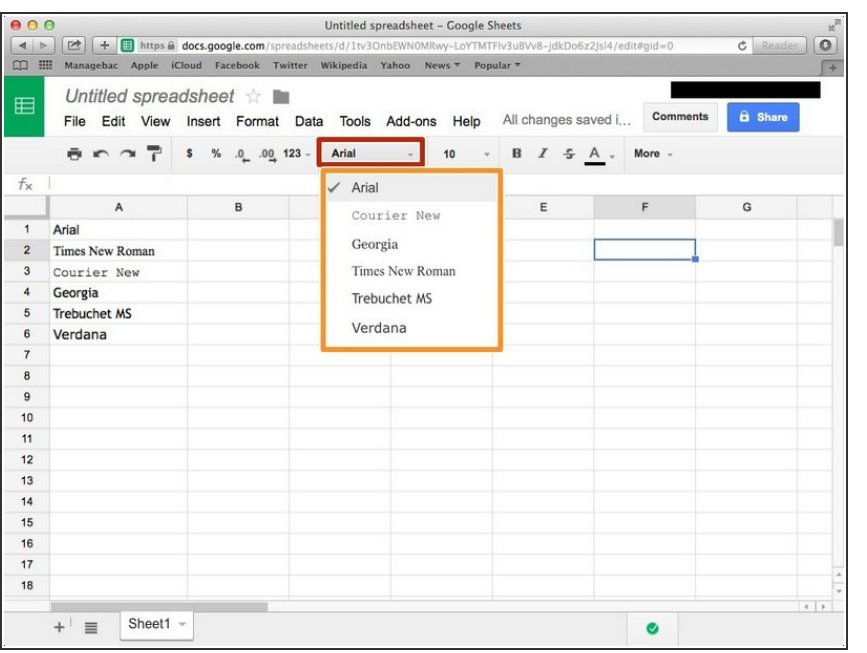

- Click here (the name is depend on the font you using).
- Click one from this box.